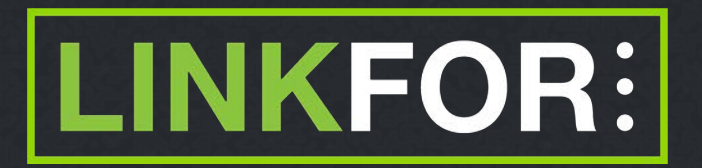

# **Mobile Application User Guide**

**For Parent, Guardian or Staff**

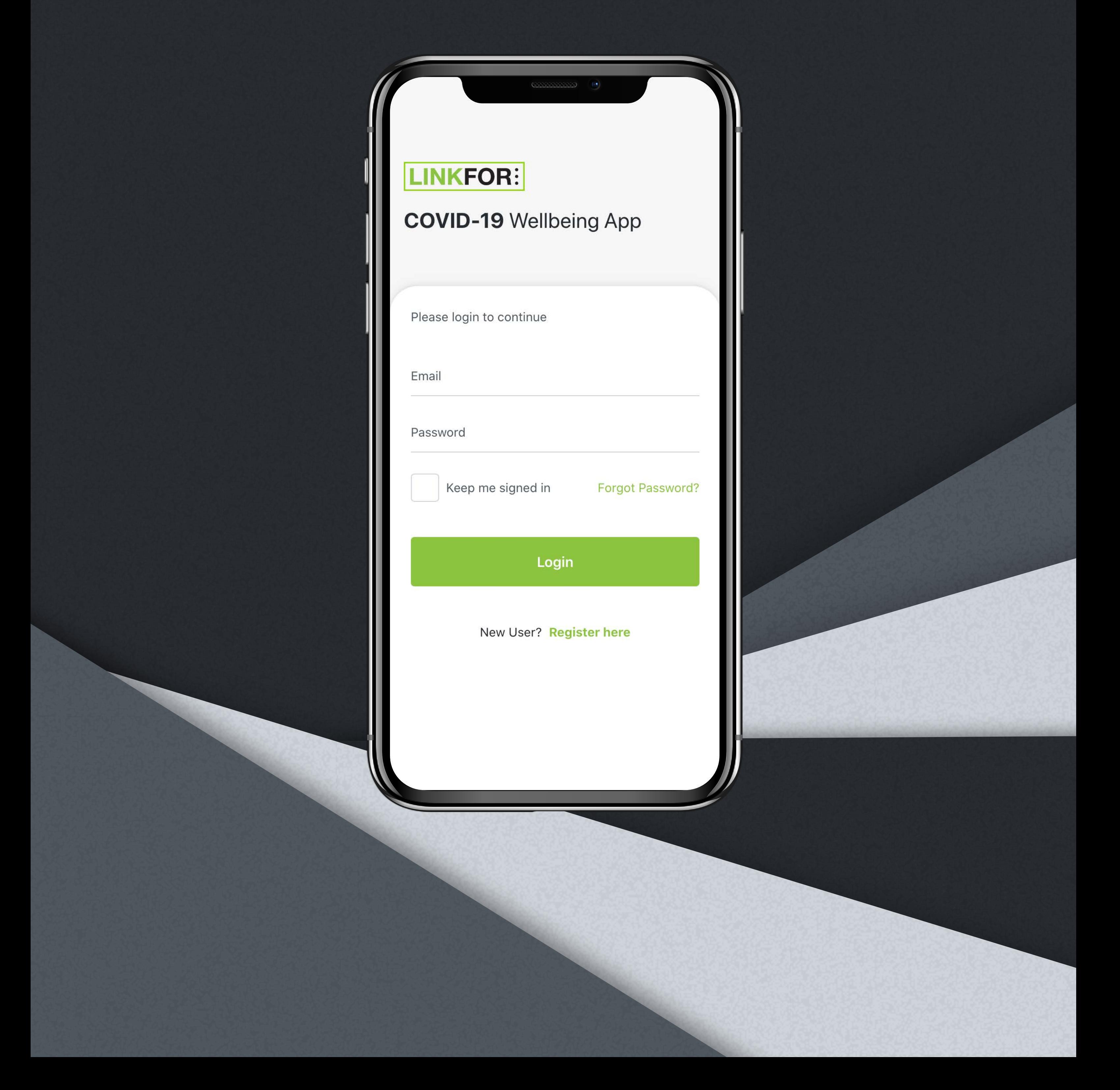

*Pages 3 - 5* **1. Create your account**

*Page 6* **2. Login to your account**

*Page 7* **3. Answer wellbeing questions**

**4. How to create a support request** Pages 8 - 9

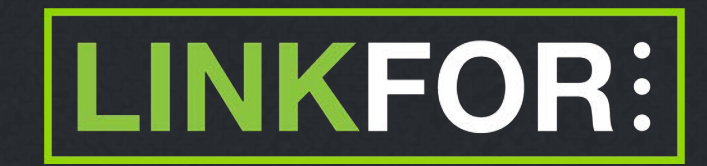

# **Table of Contents**

### Create your account **Create your account**

**1. Download the application from the Apple or Google Play stores**

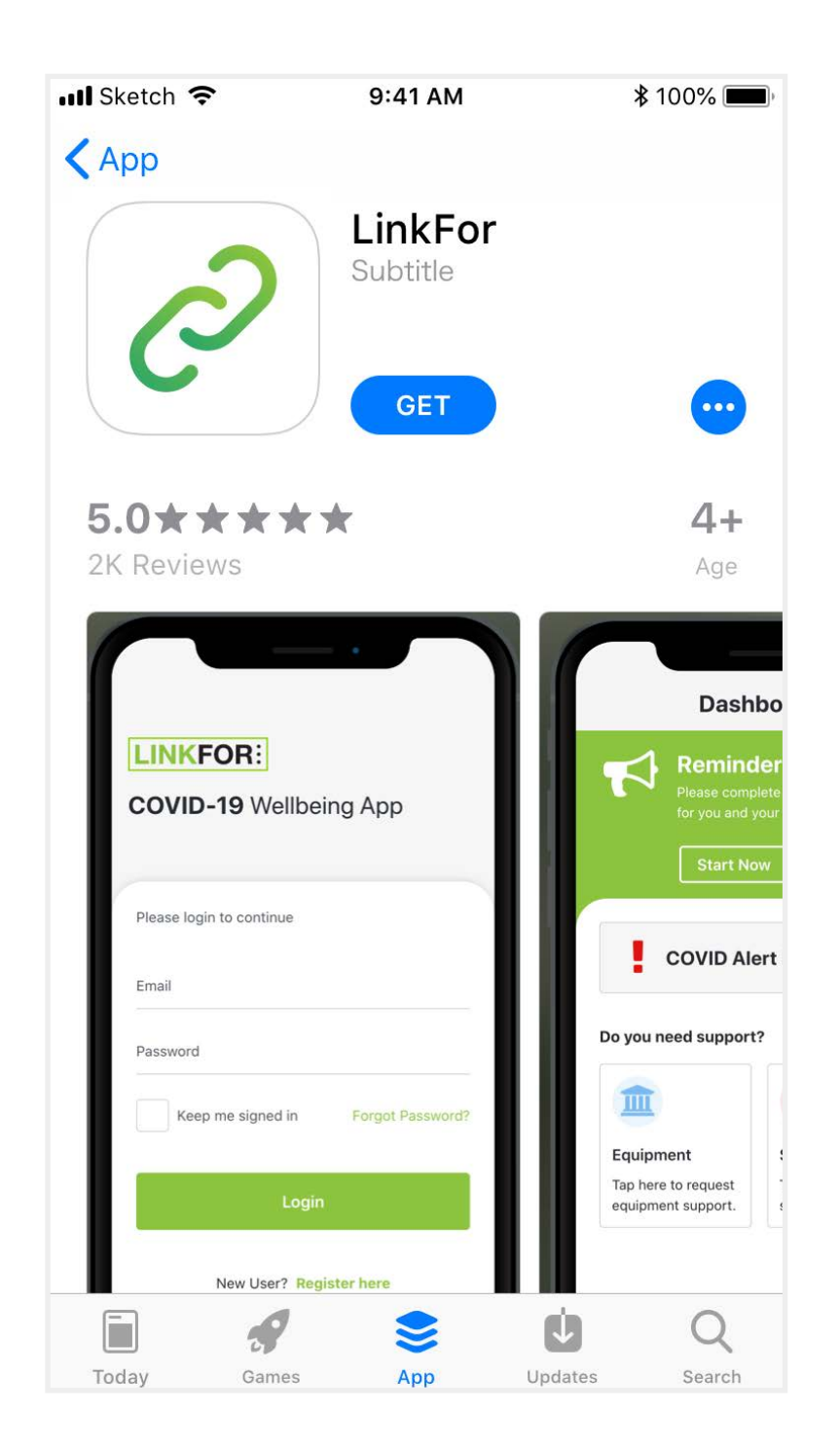

**2. Click the Register here link to start**

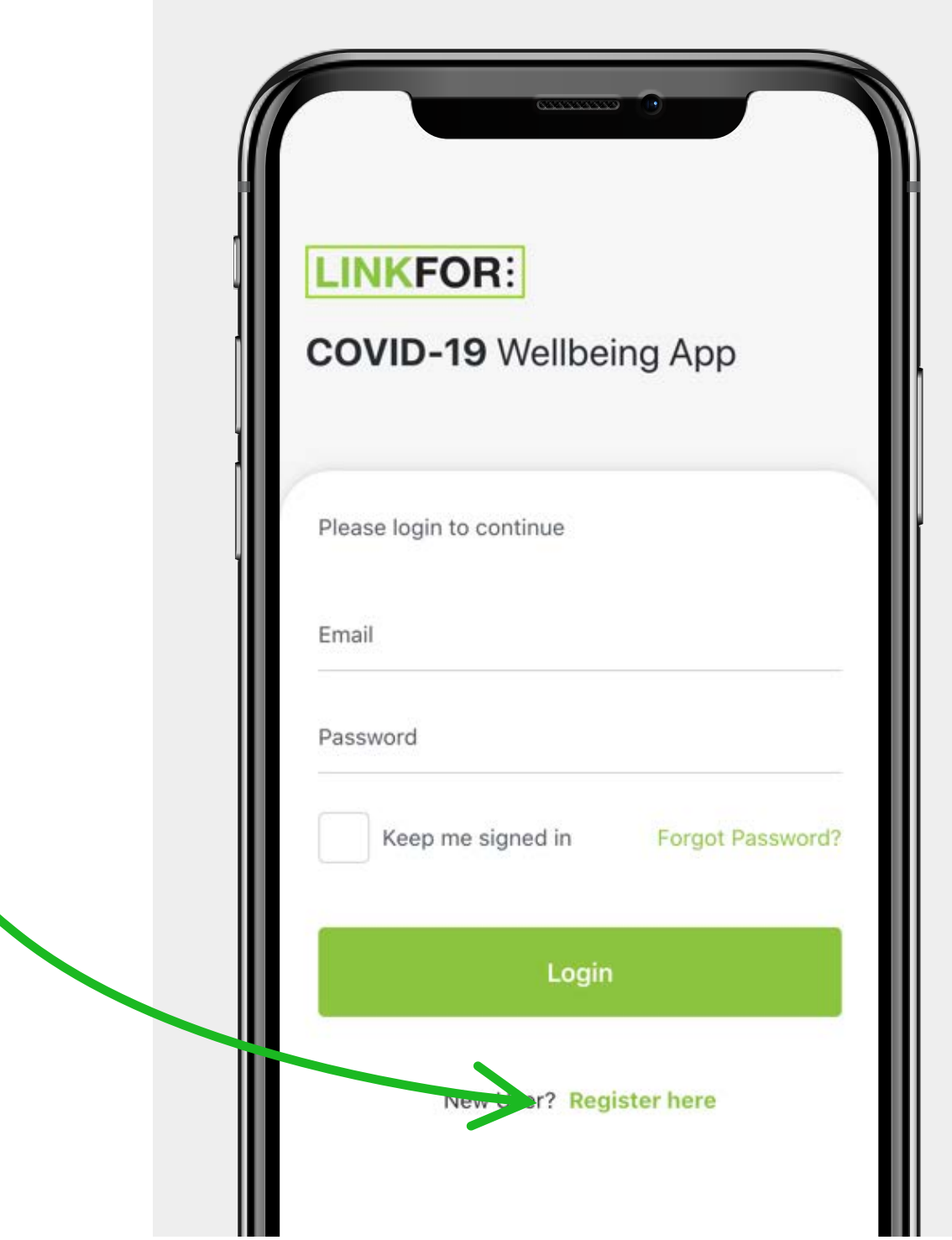

#### **Create your account** Page 4

**3. Select account type** 

**Enter your email address**

**Fill out your details**

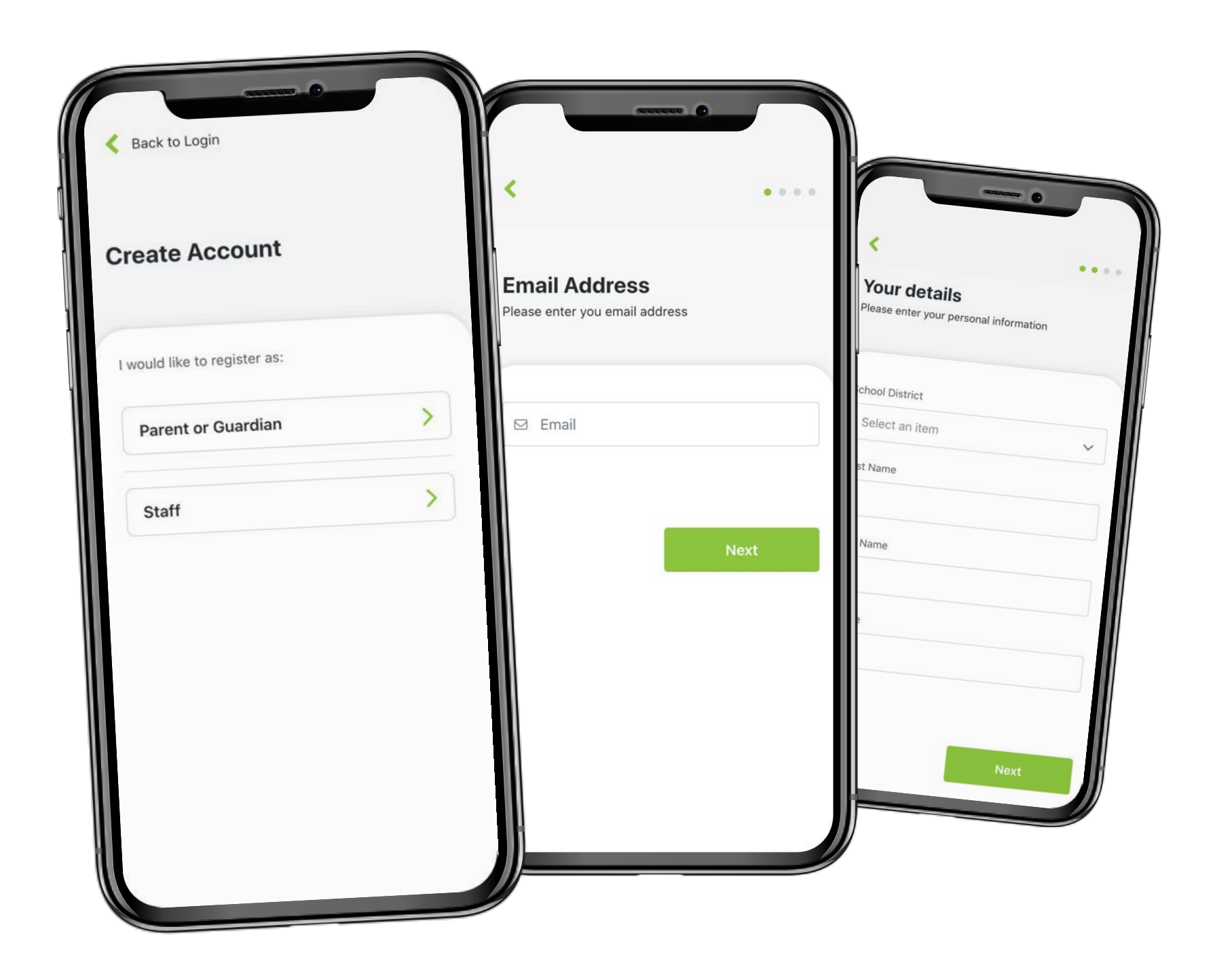

**4. Add your children**

#### **Fill out your children's details and you're done!**

\* You can add more children from the Profile menu after the registration if needed

#### **Note**

For security purposes, once you register your children your school will then validate that their records match before you can begin filling out in the health and wellbeing status for any child

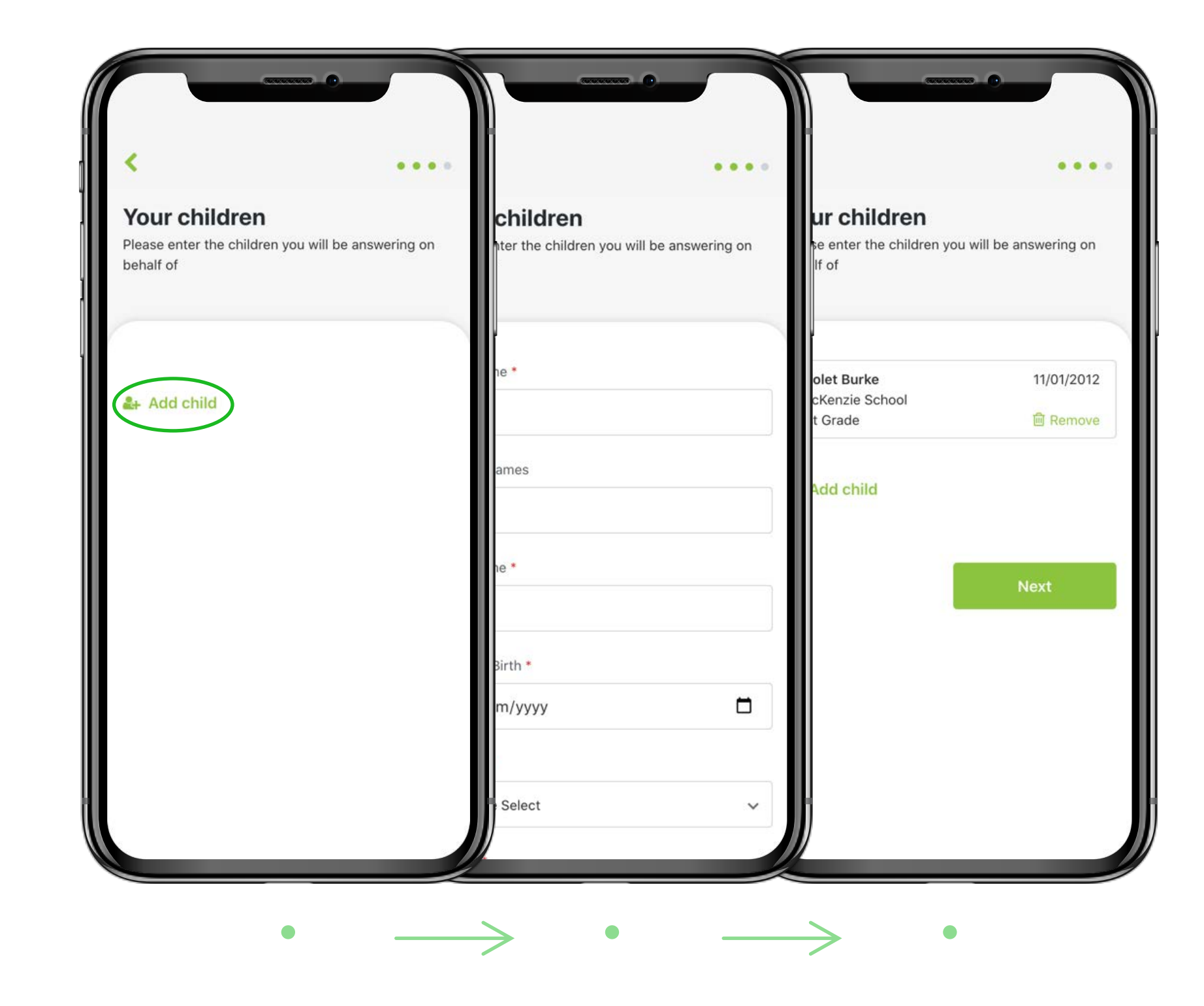

## Create your account **Create in the Security Create Security Create Security Page 5**

**5. Enter password**

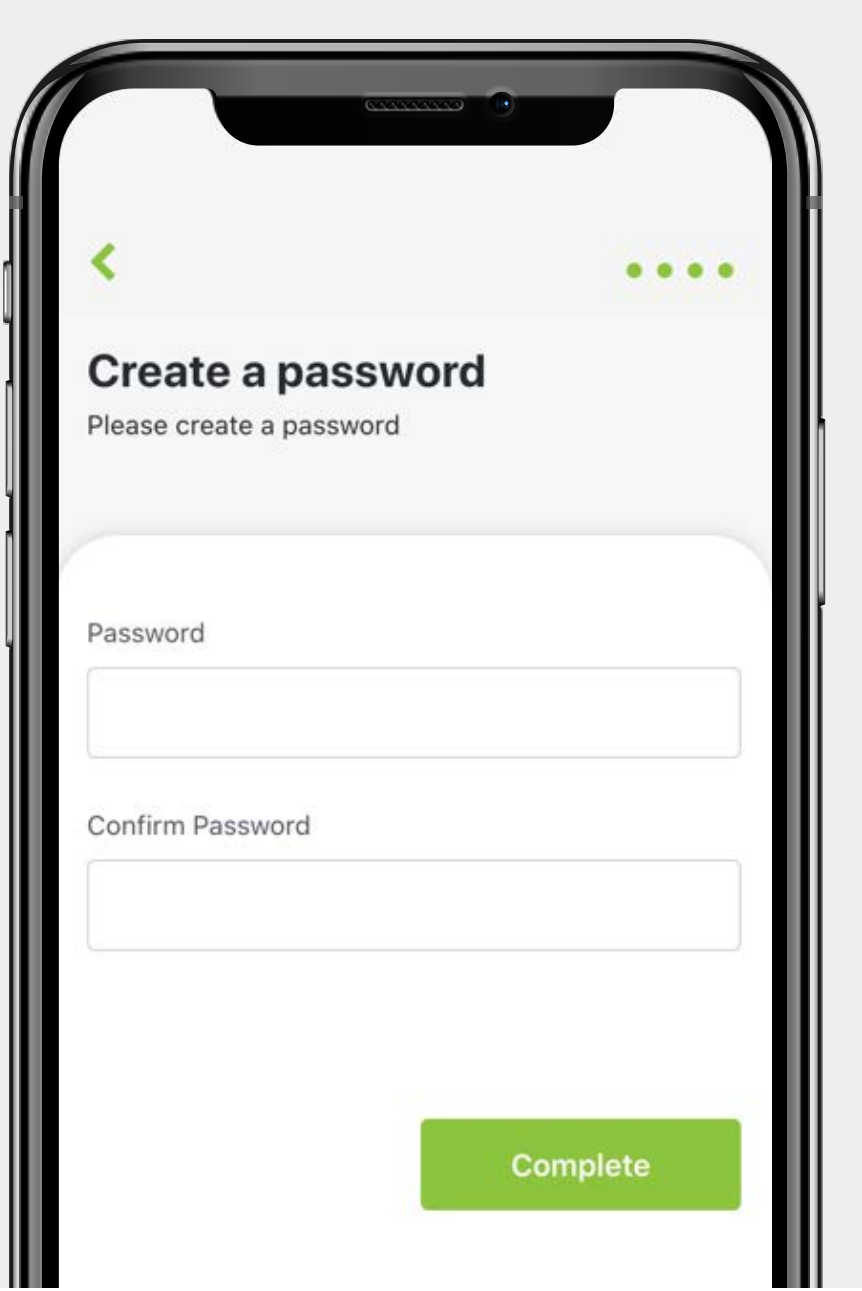

#### **6. All done!**

**Click the green button to login**

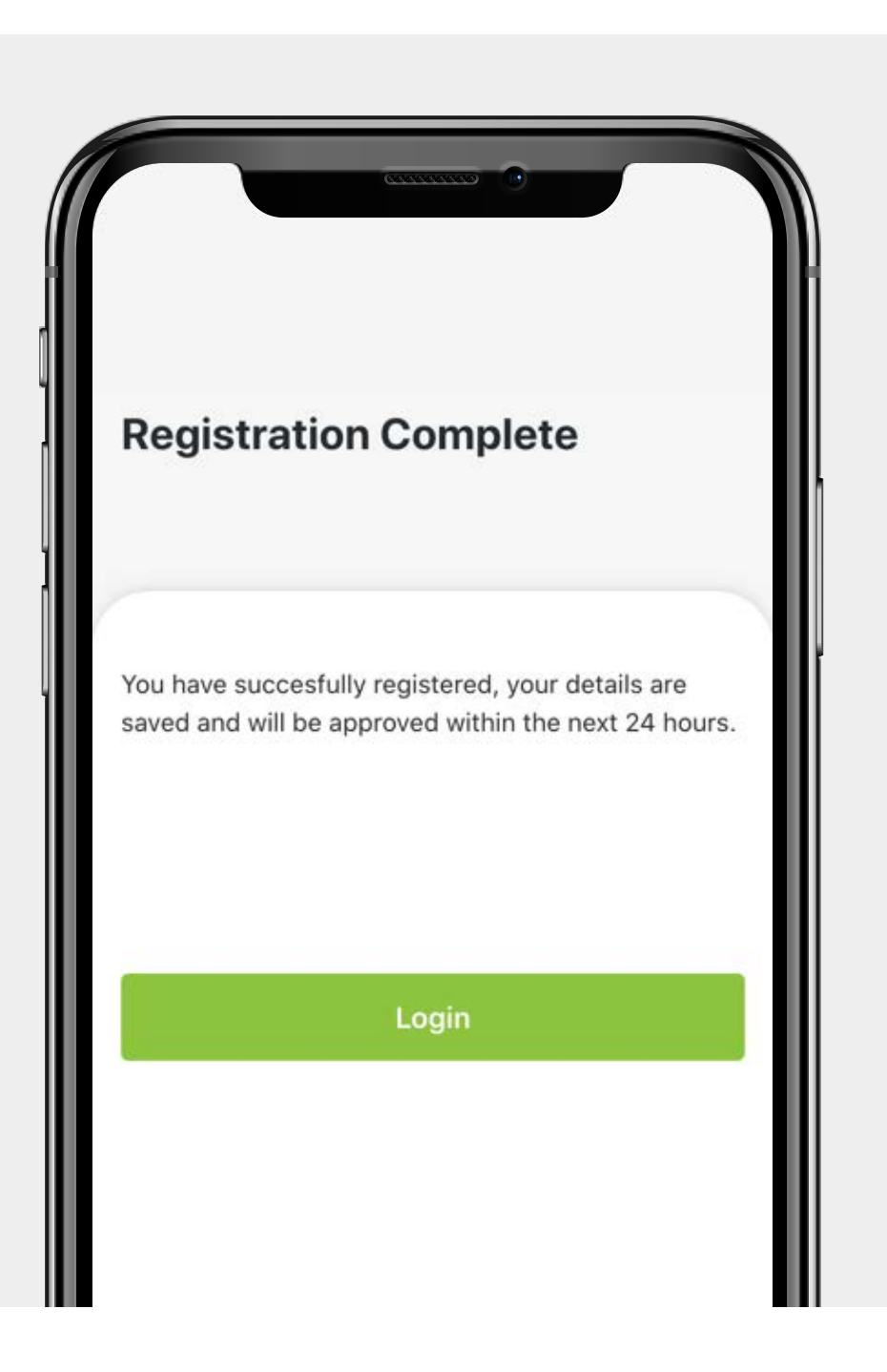

#### **Login to your account** Page 6

**1. Enter your email address and password to login**

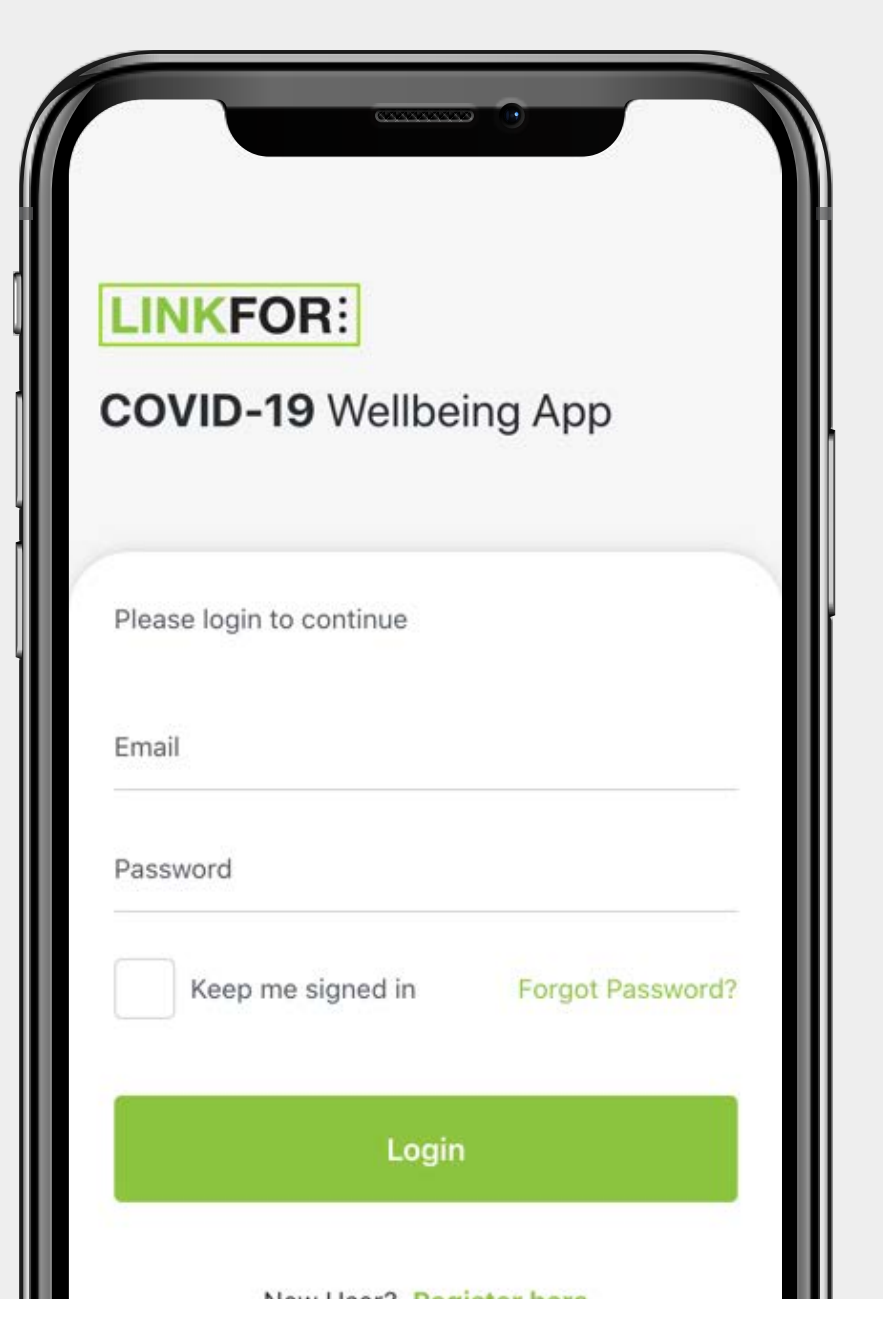

**2. Check your email inbox for the verification code**

\* Be sure to check your spam folder

 **Entering the verification code only occurs the first time you login**

**If you don't receive it, press resend**

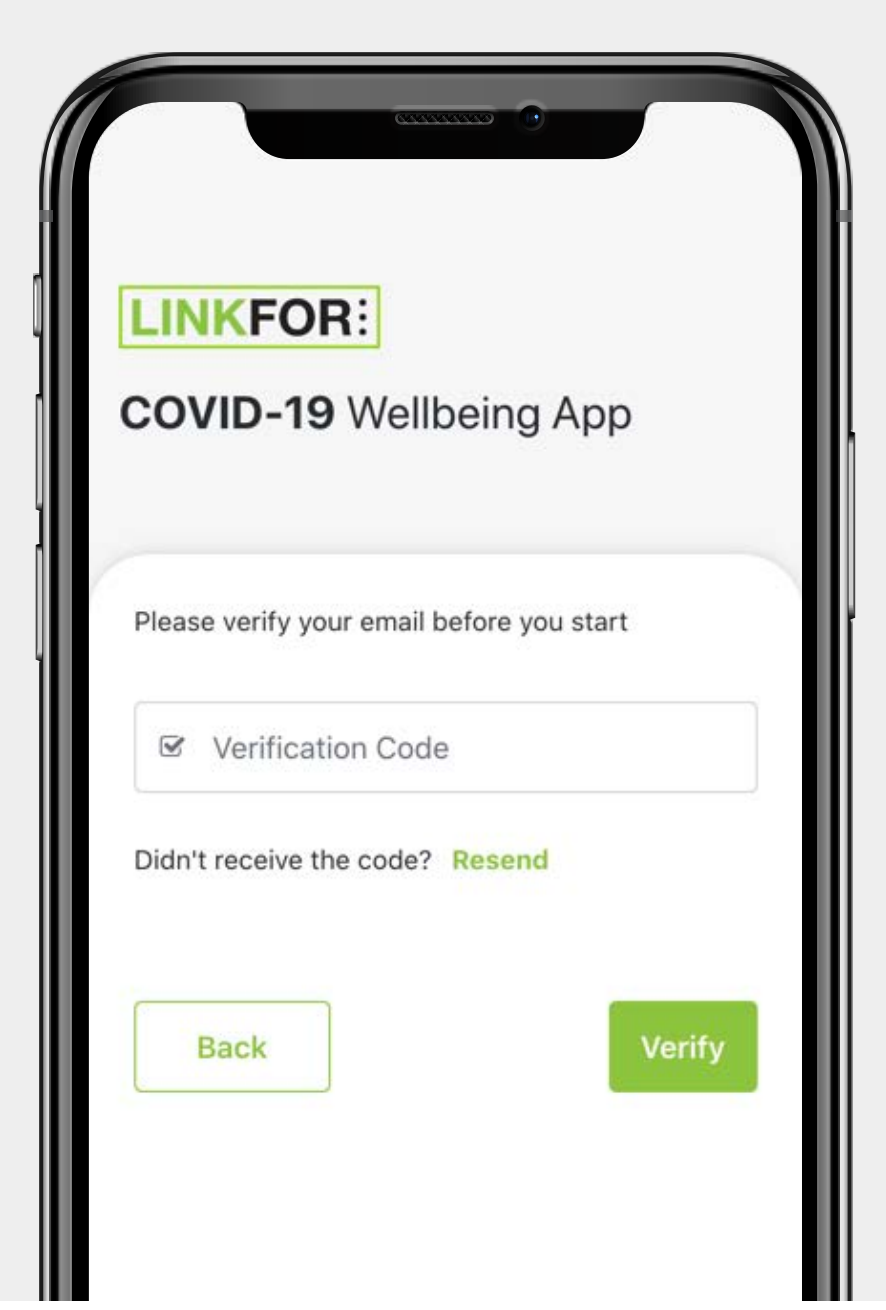

## **Answer wellbeing questions**

**1. Click start now button or Dashboard Wellbeing menu on the Reminder bottom tab Start Now COVID Alert Level 3** y. Do you need support? Equipment Support Tap here to request Tap here to create a equipment support. support request.

**2. Select who is answering the questions**

**Answer the questions**

**Check the recommendation**

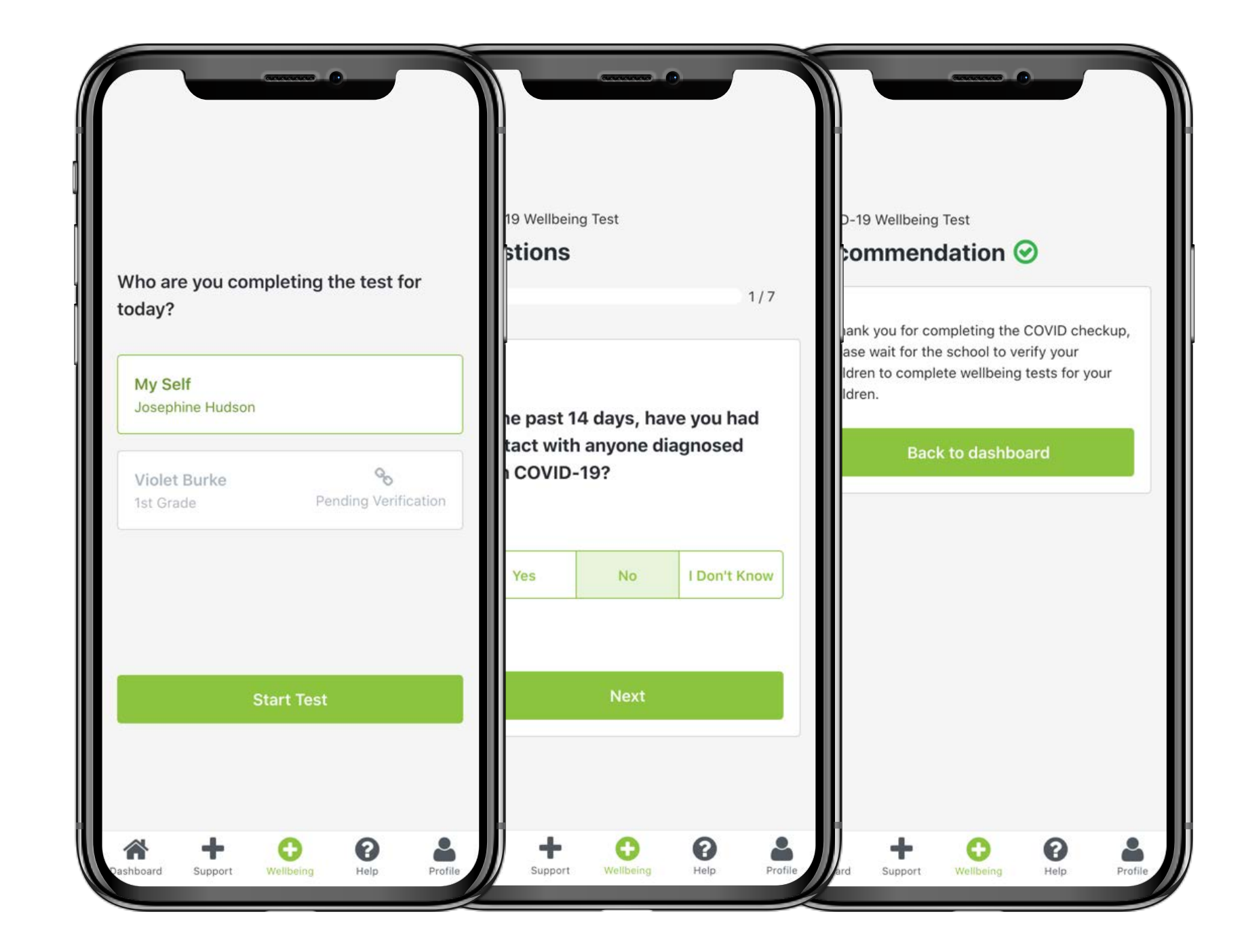

$$
\qquad \qquad \longrightarrow \qquad \cdots \qquad \longrightarrow \qquad \bullet
$$

### How to create a support request Page 8

**1. Click Equipment / Support Dashboard button or Support menu Reminder on the bottom tab to start creating a request Start Now** COVID Alert Level 3 Do you need support? Ш Equipment Support Tap here to request Tap here to create a equipment support. support request.

**2. Select either Equipment or Support request**

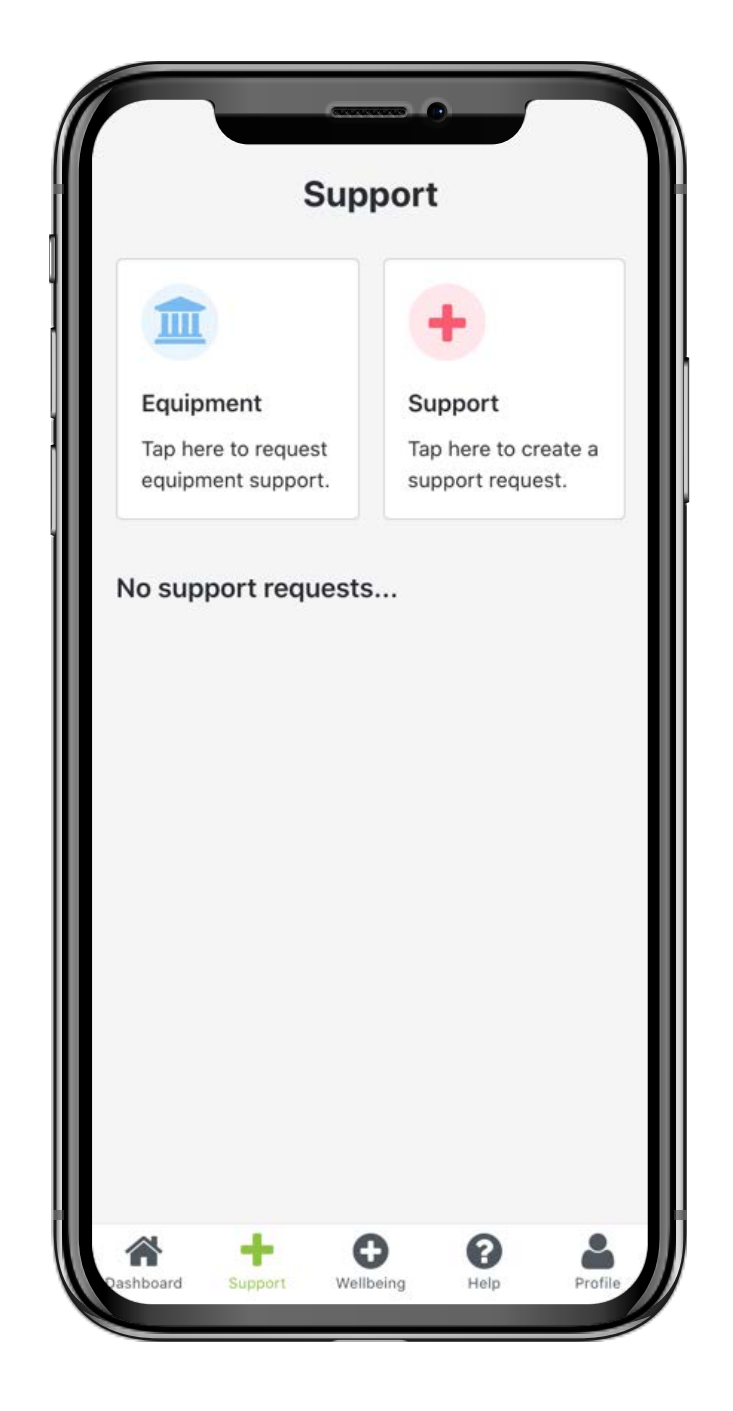

#### **How to create a support request** Page 9

**3. If you are requesting equipment, click what you need from the dropdown**

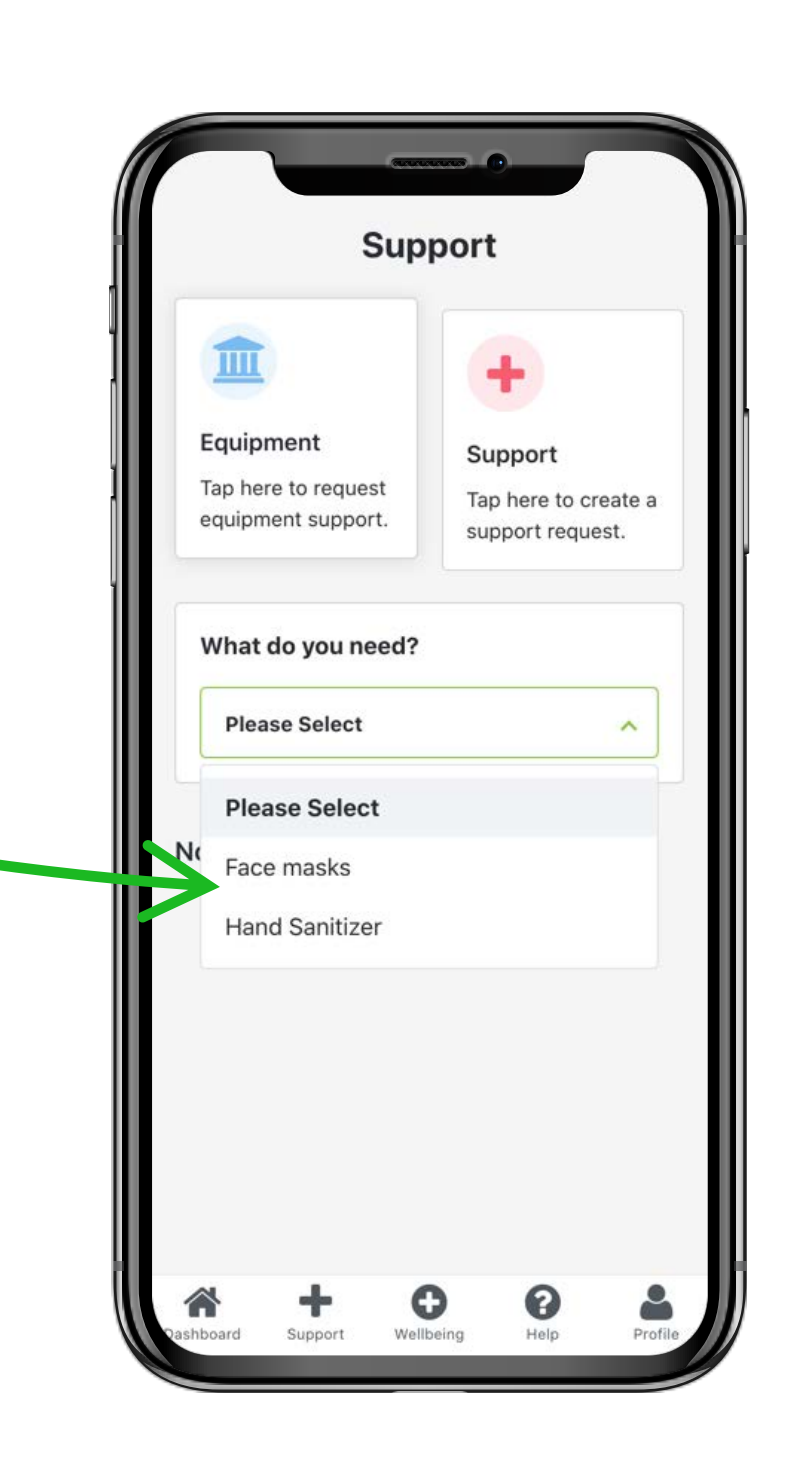

**4. Fill out the details for the reason why you need the equipment and press submit button**

> **And your request will be sent to the school administrator for approval**

\* Same steps apply to Support request.

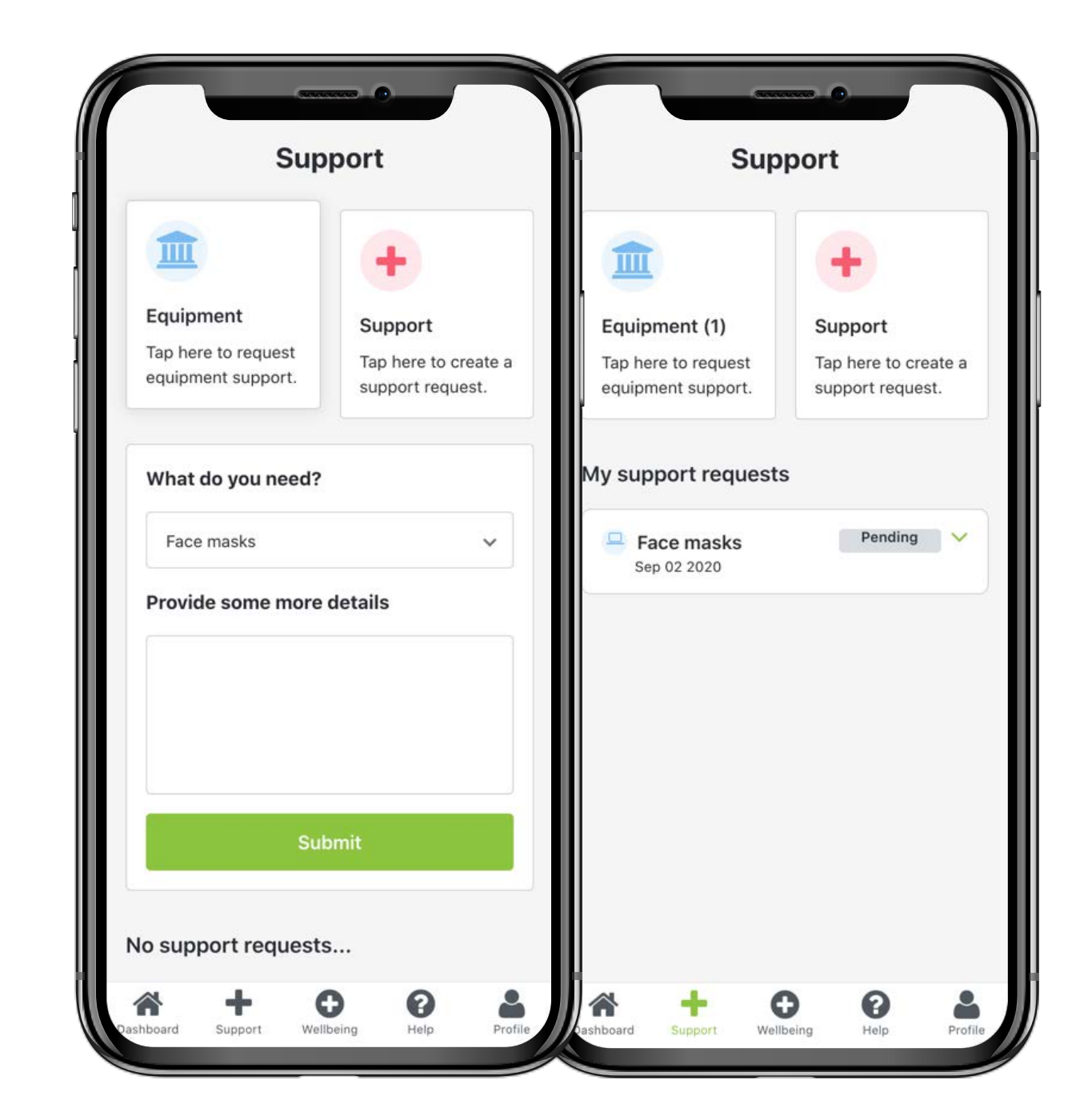